# **Panel Processor**

**User Guide**

**August 17th, 2022**

# **Panel Processor**

## <span id="page-1-0"></span>**User Guide**

### Contents

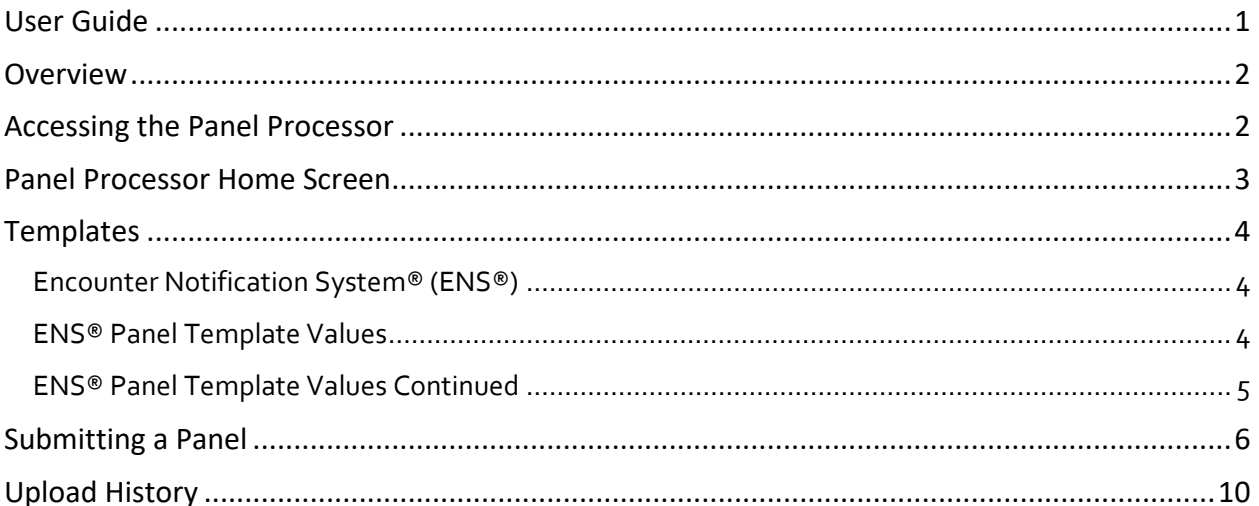

#### <span id="page-2-0"></span>**Overview**

The Panel Processor application allows users to upload panels into the HIE. The application allows users to upload panels for various services, like the Encounter Notification System® (ENS®).

Panels are lists or rosters of patients with whom you or your organization has a treatment relationship.

ENS® is a service that enables subscribers to receive real-time alerts when patients on their panel have a hospital encounter. You can learn more about or sign up for the ENS® service by visiting your HIE's website.

#### <span id="page-2-1"></span>**Accessing the Panel Processor**

Users access the Panel Processor application within the HIE Portal. To access the Panel Processor, users must:

- Log into the HIE Portal with their username, password, and two-factor authentication credentials.
- Click the 'Panel Processor' service card from your dashboard to launch the application. Your dashboard will consist of all the services you have available to access. Each service displays on a card.

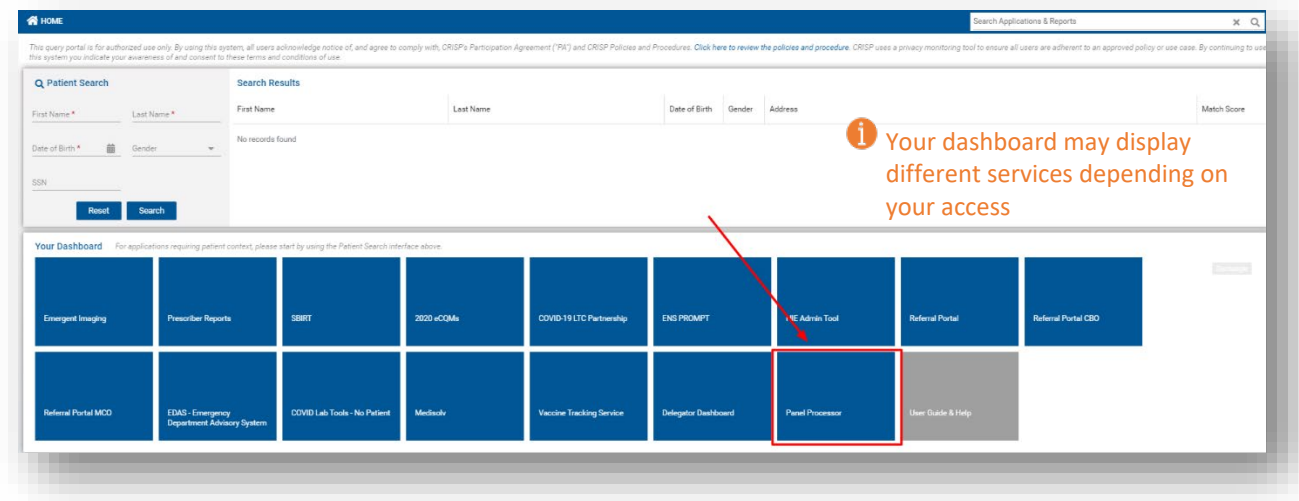

#### <span id="page-3-0"></span>**Panel Processor Home Screen**

The Panel Processor will display within an eye frame with the 'Reports & Applications' toolbar on the left side and the Portal toolbar at the top of the screen. You can expand the screen by clicking the arrow next to 'Reports & Applications' to collapse the side toolbar.

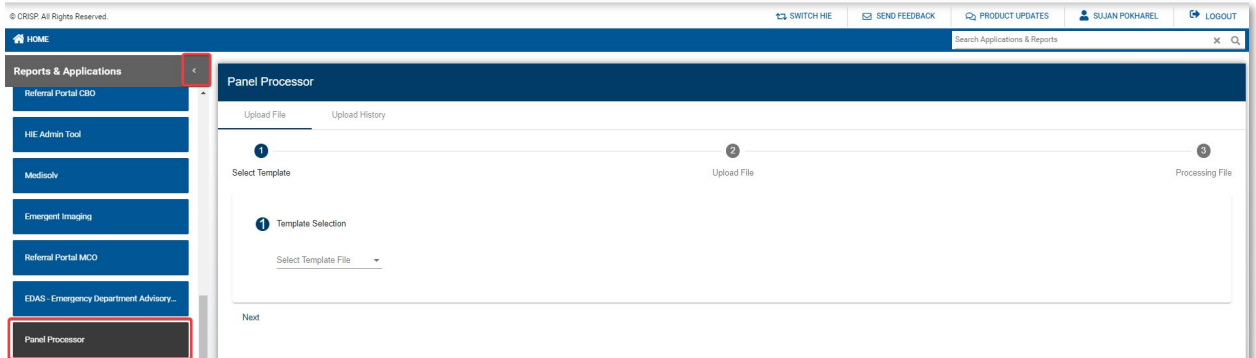

There are two tabs within the Panel Processor Application – 'Upload File' and 'Upload History'. The 'Upload File' tab is where users can submit a panel following the process prompts. Users can view the results of Previous successful and unsuccessful upload attempts in the 'Upload History' tab.

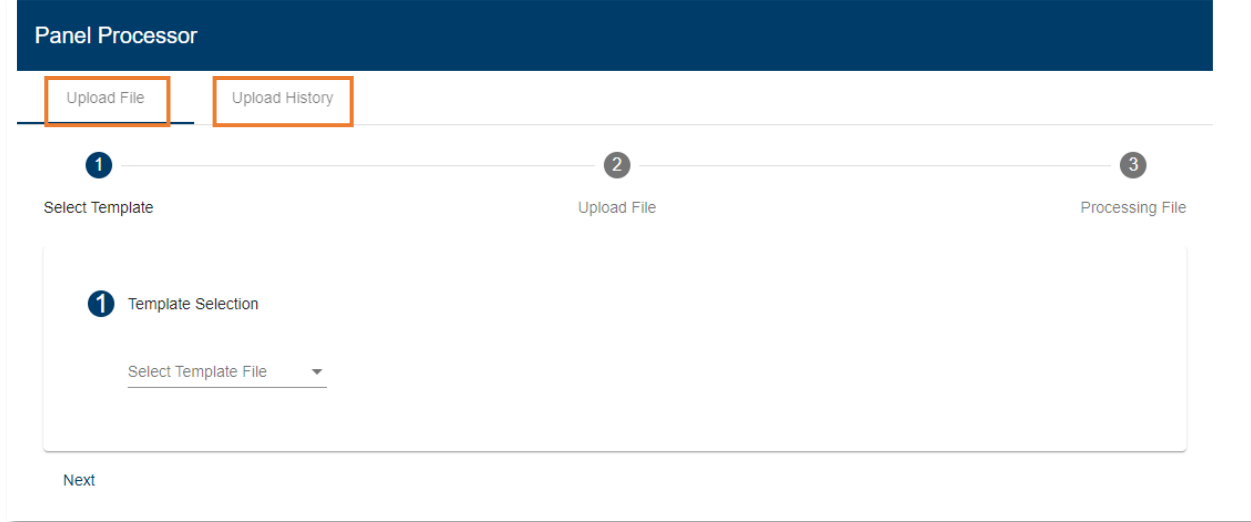

Users must select a template to submit a panel through the Panel Processor. Templates are defined file formats with specific column fields and field data types. Each service using the Panel Processor will have a unique template.

#### <span id="page-4-0"></span>**Templates**

Templates are defined file formats with specific column fields and field data types. Each service using the Panel Processor will have a unique template. Users can download a template with the processor after selecting a template.

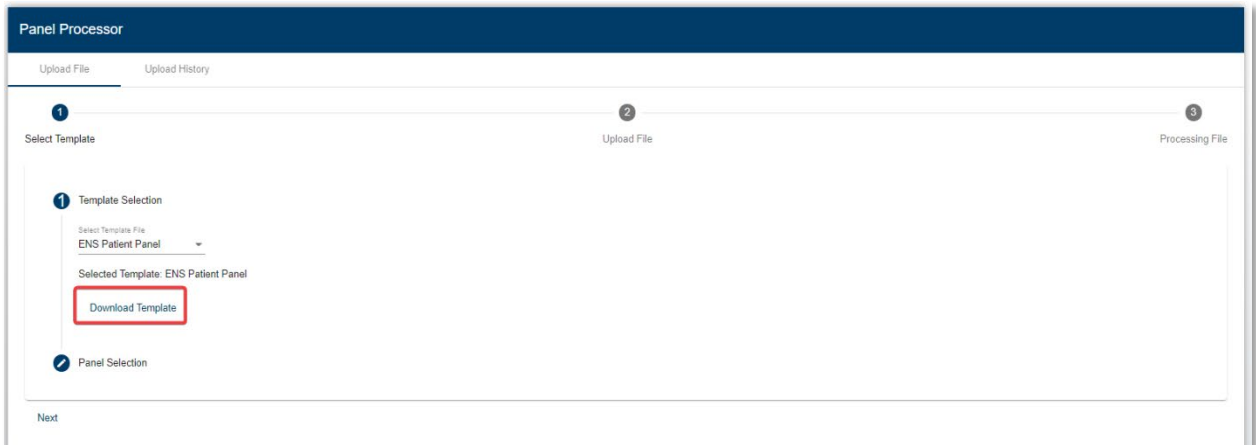

#### <span id="page-4-1"></span>**Encounter Notification System® (ENS®)**

ENS® is a service that enables subscribers to receive real-time alerts when patients on their panel have a hospital encounter. You can learn more about or sign up for the ENS® service by visiting your HIE's website.

The ENS® panel template contains the required and optional fields to submit for processing. The table below highlights all available fields in the ENS panel template. The template is titled 'ENS Patient Panel' and will download in .xlsx or excel workbook format. **However, each ENS panel submission must be in a .csv file format. The file name of each submission must be in the following format:** 

• **[subscriber code]-1-z-MM-dd-yyyy (i.e: ENS\_DEMO-1-z-08-05-2022)**

#### **ENS® Panel Template Values**

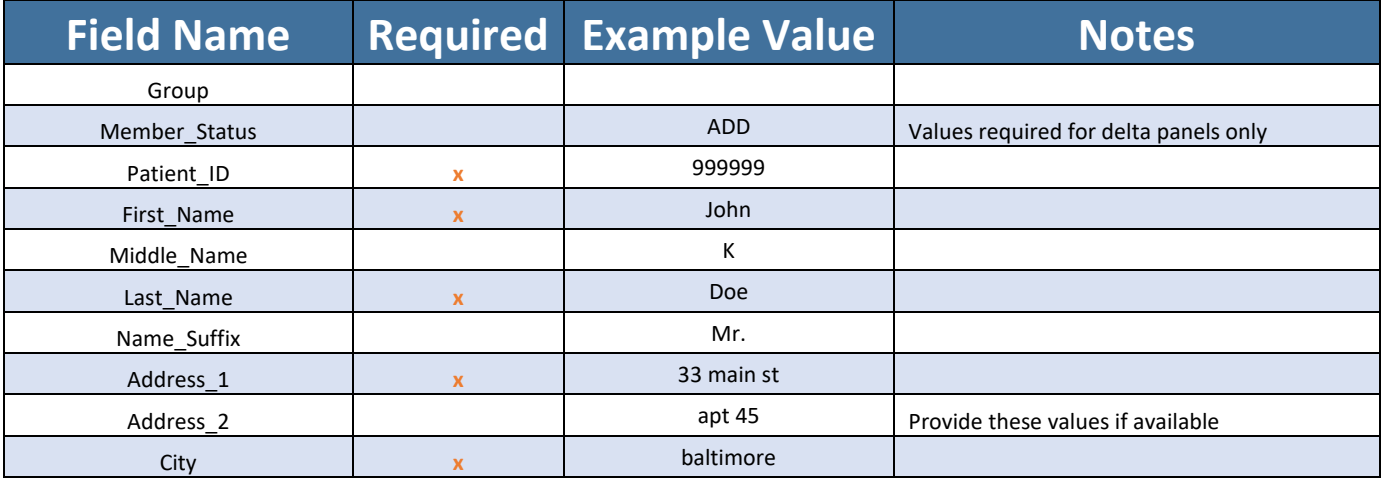

# **ENS® Panel Template Values Continued**

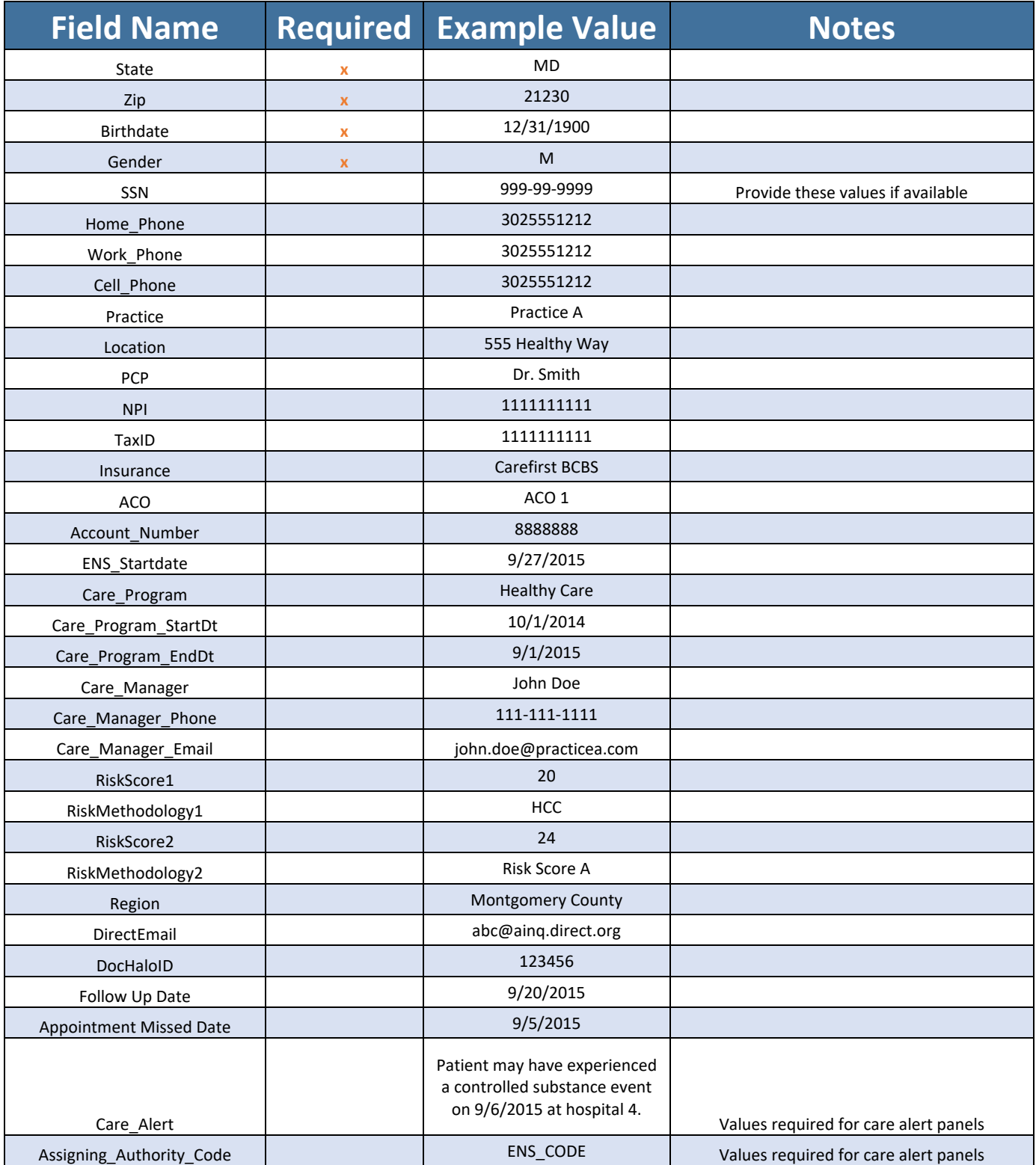

### <span id="page-6-0"></span>**Submitting a Panel**

To submit a panel through the Panel Processor user must:

- 1. Select the template of the service your panel will be used for. For ENS panel submissions, select the template titled 'ENS Patient Panel'. Review the 'ENS Template' section above to understand the file requirements.
	- a. For ENS Panel Submissions, Select the panel you want to update. The Panel Processor will prompt you to select a panel by name and source code. A source code is a unique set of letters used within the HIE to identify a panel.

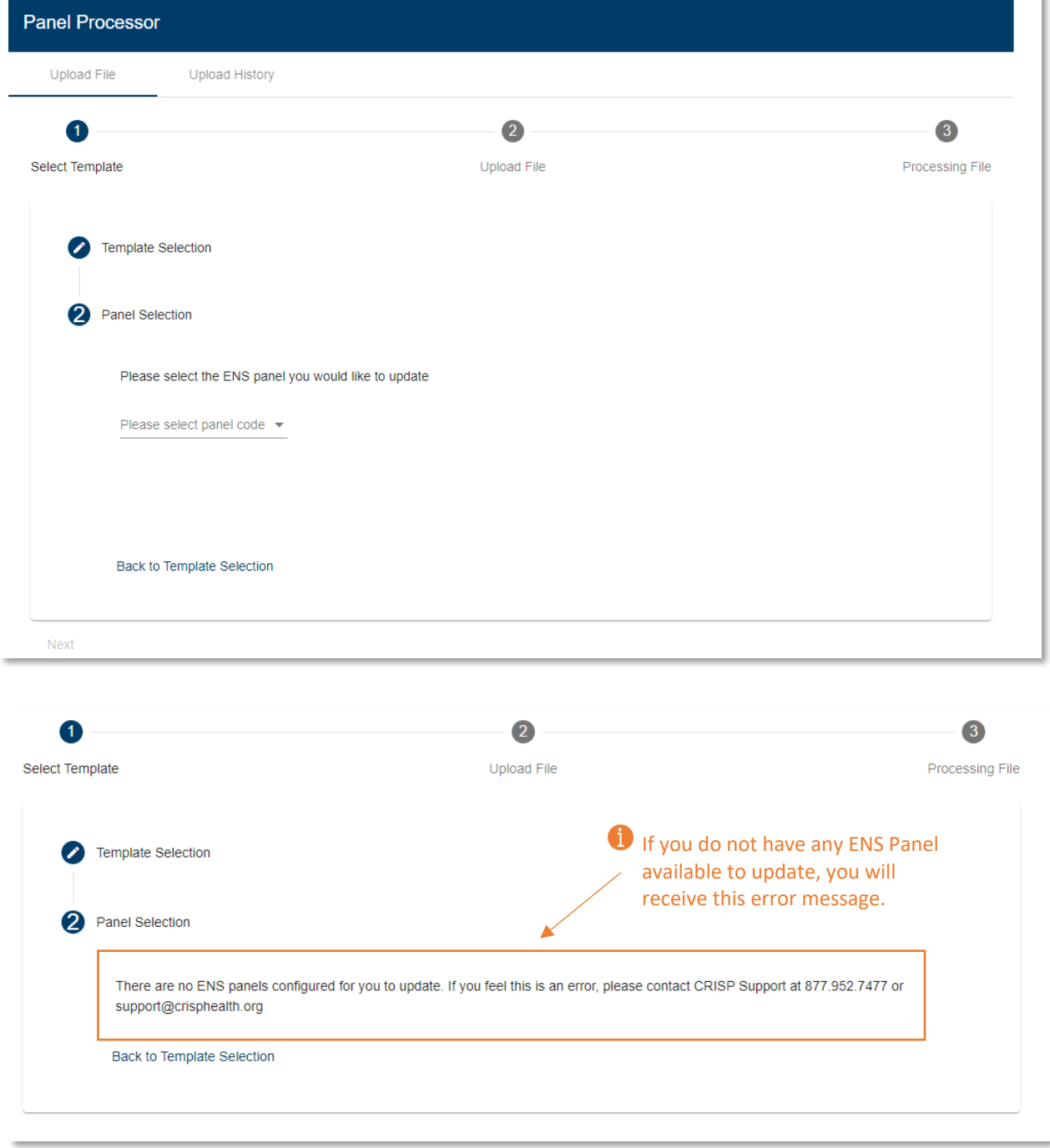

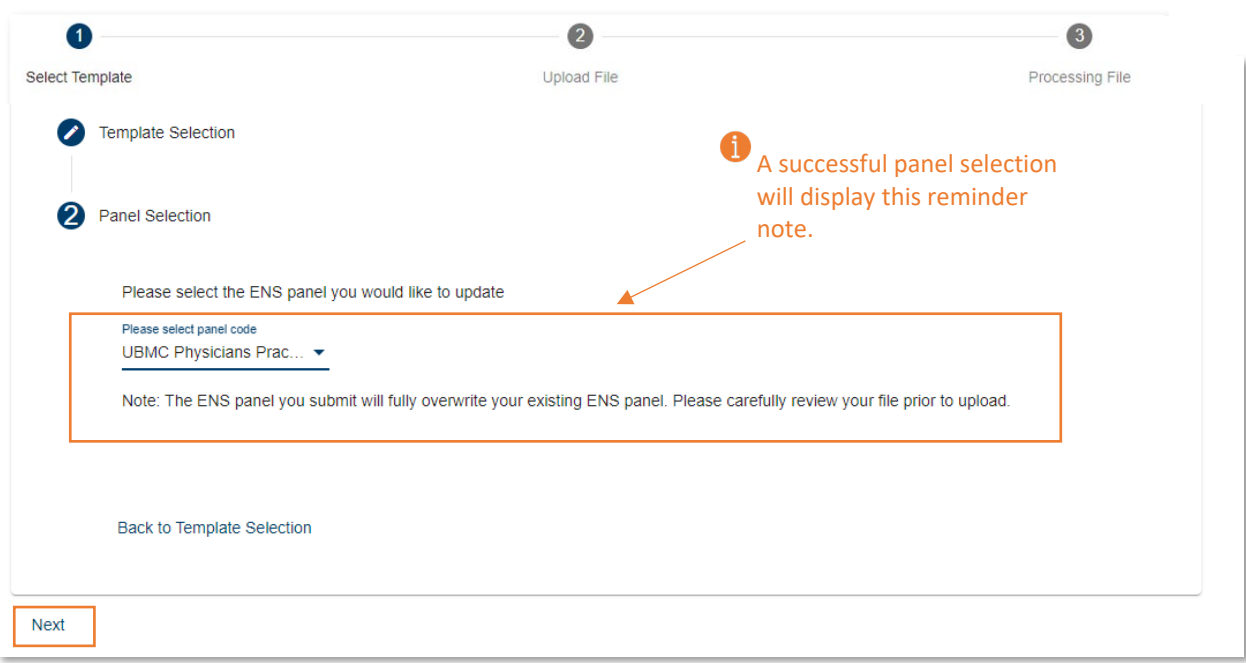

- 2. Navigate to the 'Upload File' step by clicking 'Next', 'Upload File', or directly on the number two icon.
- 3. Upload the completed file by dragging or clicking the grey box on the screen.

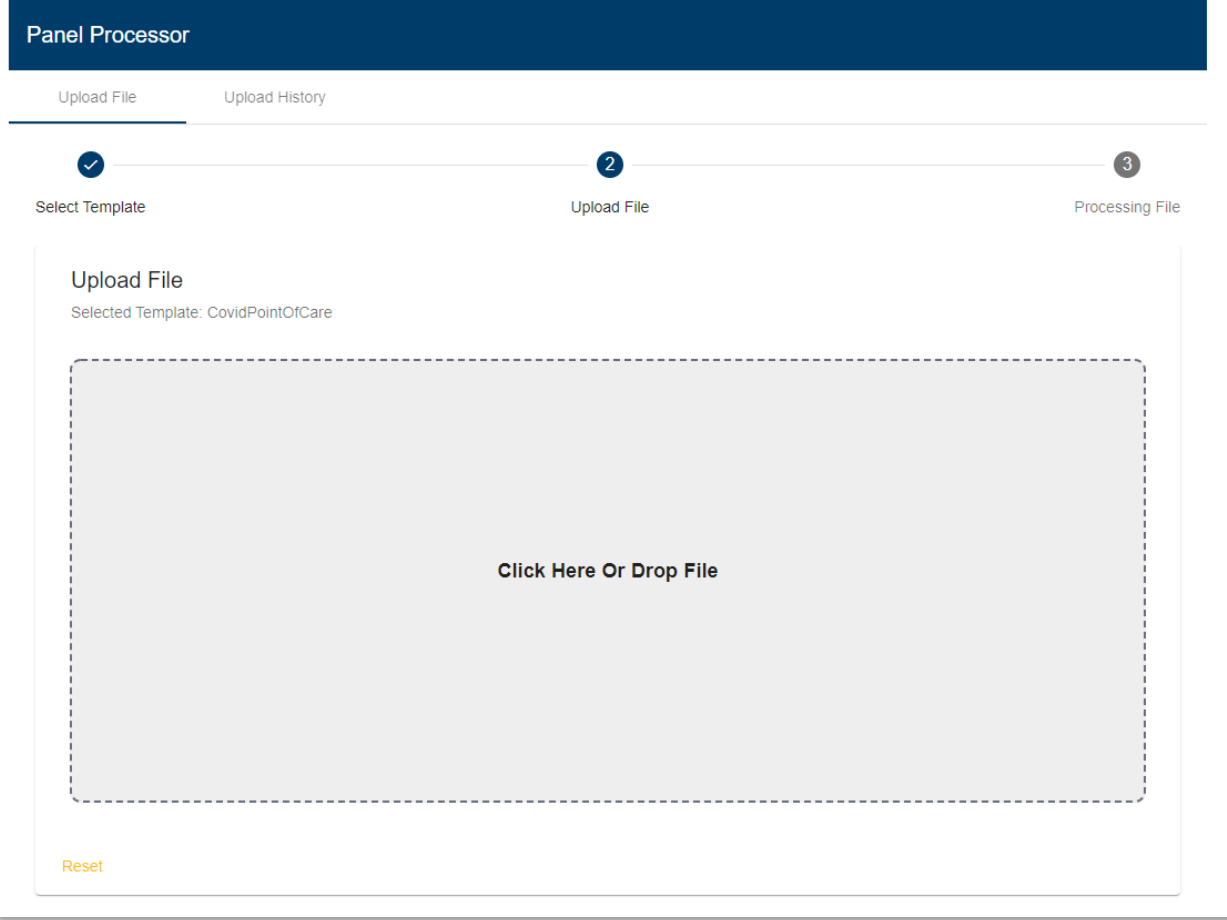

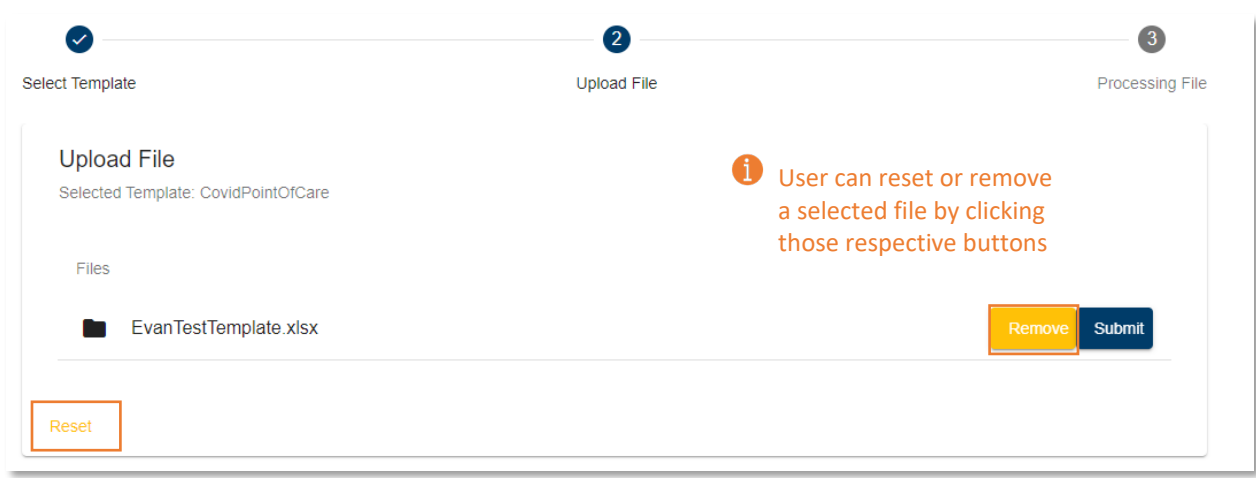

4. Click 'Submit' to load the panel to the processor.

The processor will now preform an initial check to validate the file type and file size. These checks take only a few seconds. File type must be csv, txt, or tsv. File size can be no larger than 100 MB.

A successful file upload will advance the user to the 'Processing File' tab. While a failed upload will display an unsuccessful message on the screen.

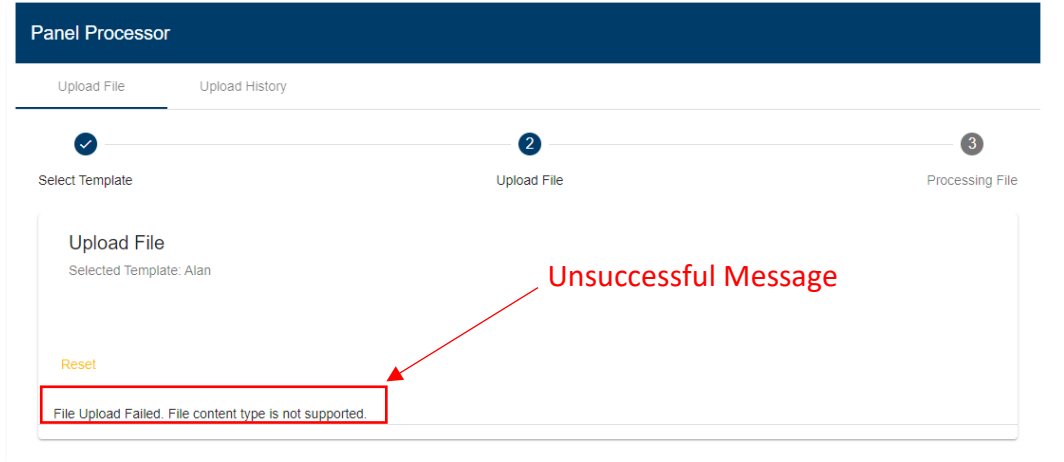

The Processing File step does not require any further action from the user. This step displays the real time actions the Panel Processor is performing to further validate and upload the file. The steps the Panel Processor will take are the following:

- 1. **Processing File** the processor will check to validate file type and file size
- 2. **Scanning for Viruses** the processor will check for any viruses in the file.
- 3. **Validating File** the processor will confirm data within the file are correct to the template specifications. See the ENS Template section above for how to correctly fill out the panel file.
- a. If a file fails this step, users can view the error details in the 'Upload History' tab.
- b. Even if one row fails out of one hundred rows, the whole file will fail to process.
- **4. Uploading for Final Validation –** the processor will send the file to the correct database location within the HIE.
- **5. Pending Final Validation –** the processor will confirm the file is received by the correct database successfully.

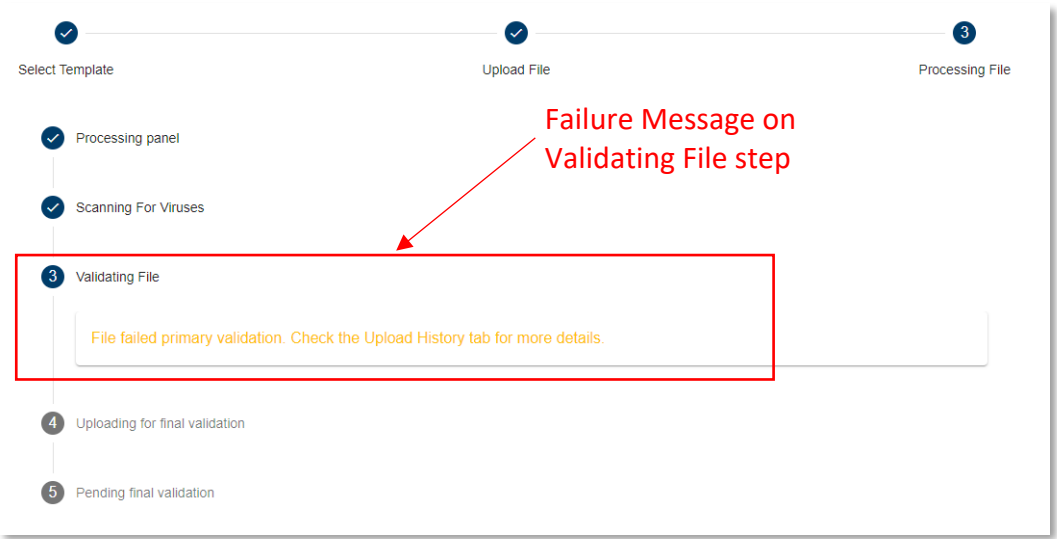

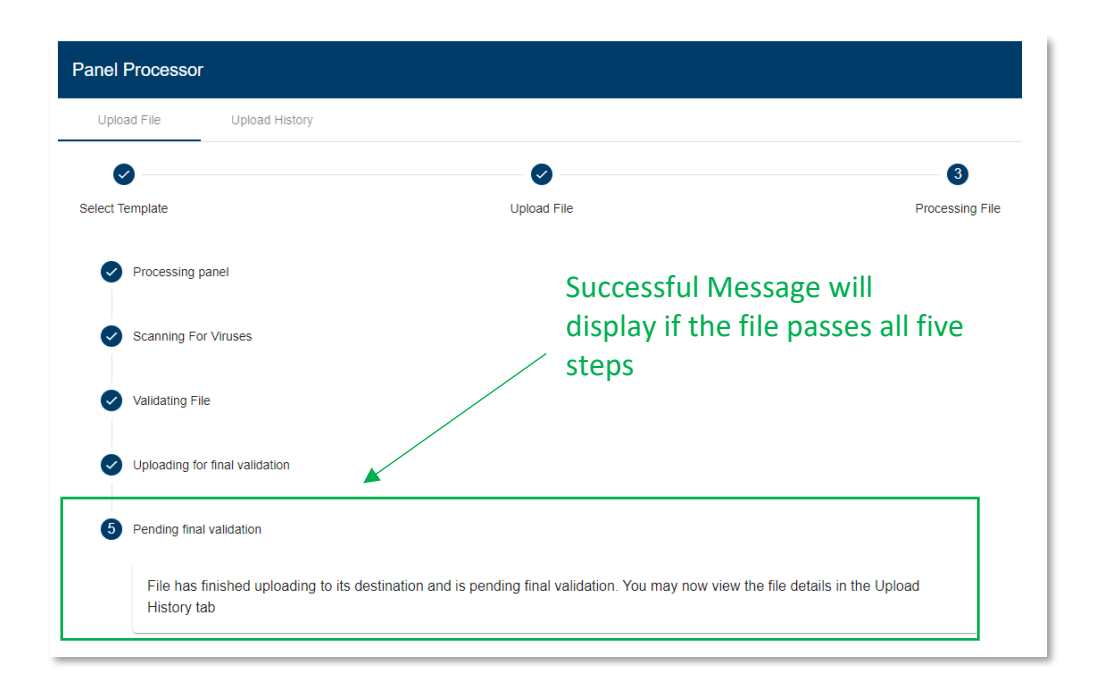

#### <span id="page-10-0"></span>**Upload History**

The 'Upload History' tab displays all file upload attempts which passed the initial check to validate the file type and size. In other words, the results of any attempt to upload a file where a user could view the 'Processing File' step will appear here.

Users will primarily use the 'Upload History' tab to understand why a panel file failed the 'Validating File' step. However, this tab can also be helpful to view when you last uploaded a panel to a particular source code.

The table on the 'Upload History' tab will contain a row for each file upload attempt. Each row contains the template used, the date and time of the attempted upload, the source code, the file name, the number of rows within the file, and file status.

The file status refers to if the file is ready to be used in the desired service. For example, a 'Succeeded' status message tells the user their ENS service will send alerts based on that panel upload. The table below displays the possible statuses for panel uploads.

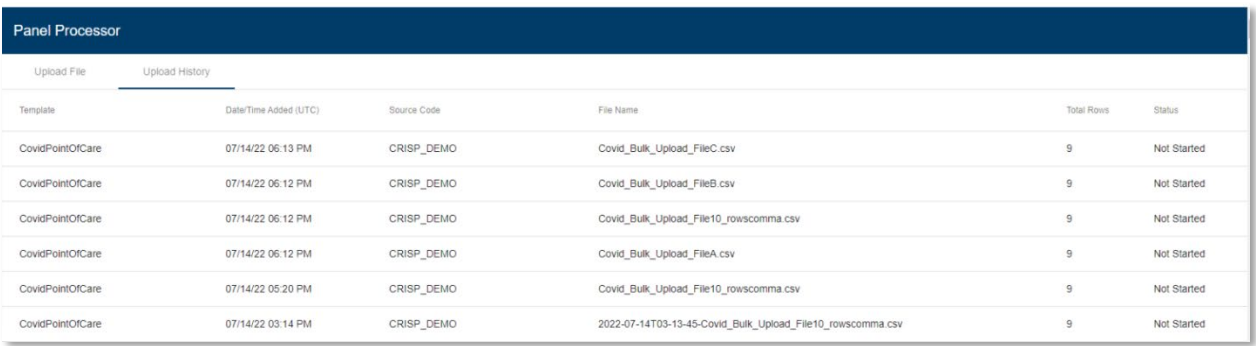

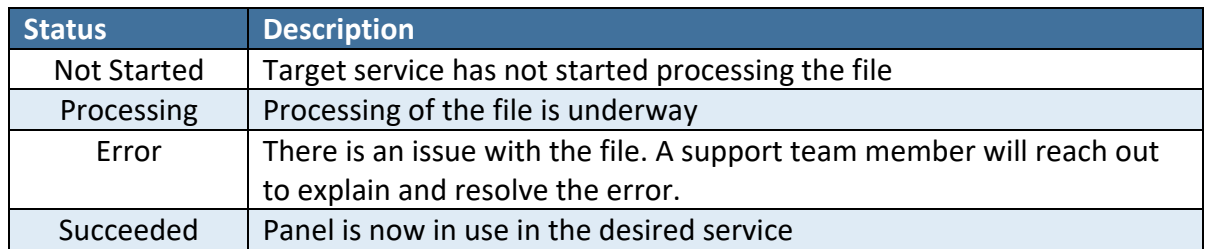

Users can click anywhere within a row to view additional details on the upload attempt. A popup box will appear displaying the number of total, successful, and unsuccessful rows. Failed rows will include an error message to assist the user in correcting for future submission attempts.

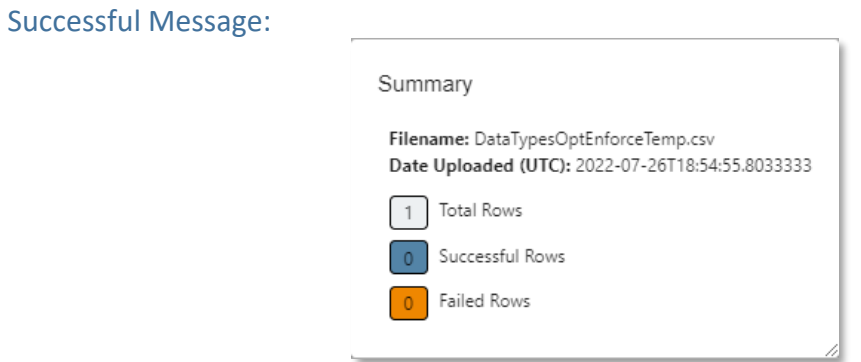

#### Example Error Message:

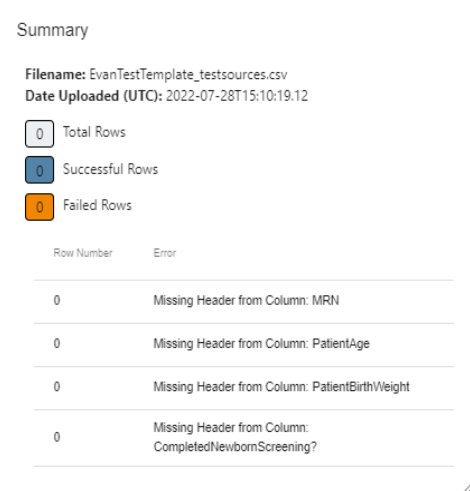